1) Download "VARICAM 35 3DLUT V-Log to V-709 (Ver.1.00)" from the following URL, then unzip the downloaded file.

http://pro-av.panasonic.net/en/varicam/35/dl.html

2) Import DVX200 V-Log L recording clips on Media Composer 8.4.

3) Right-click on the imported clips, then select [Source Settings…].

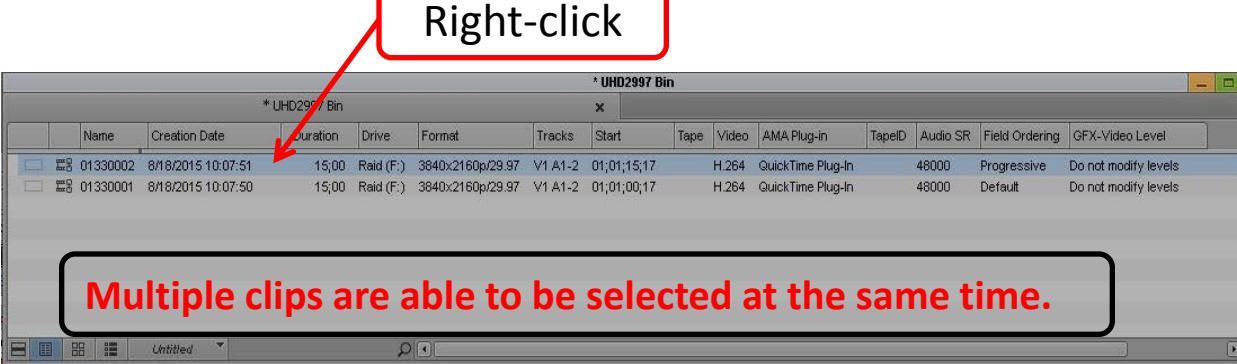

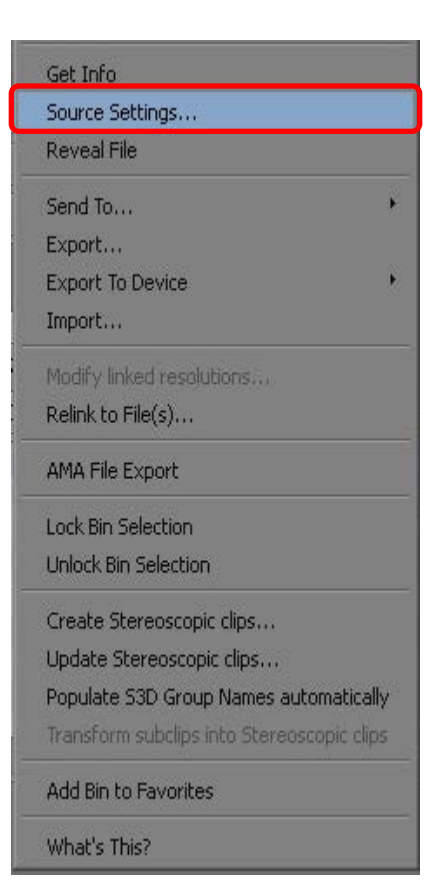

4) Import the downloaded 3D LUT file at the step 1) to register on a list.

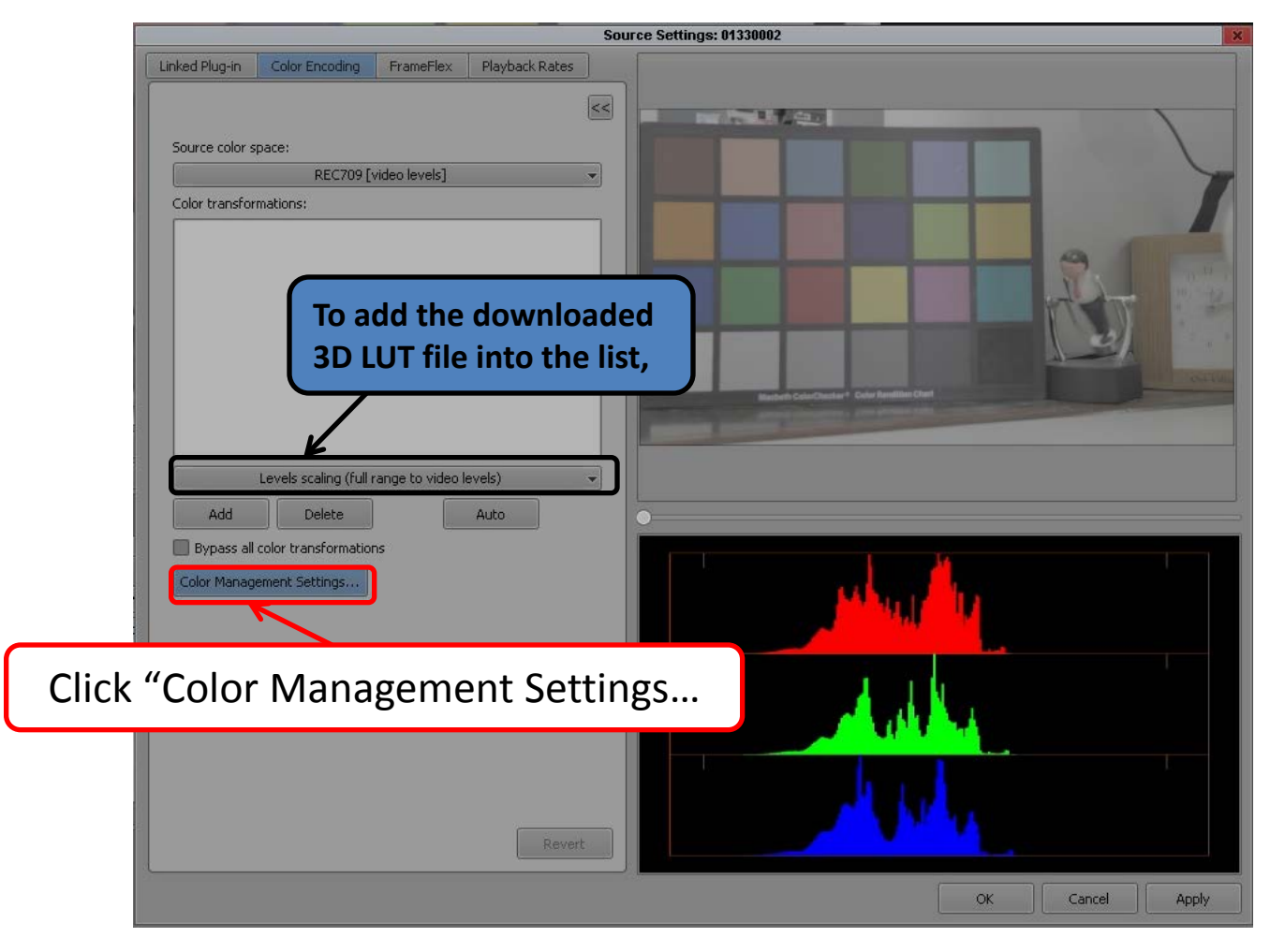

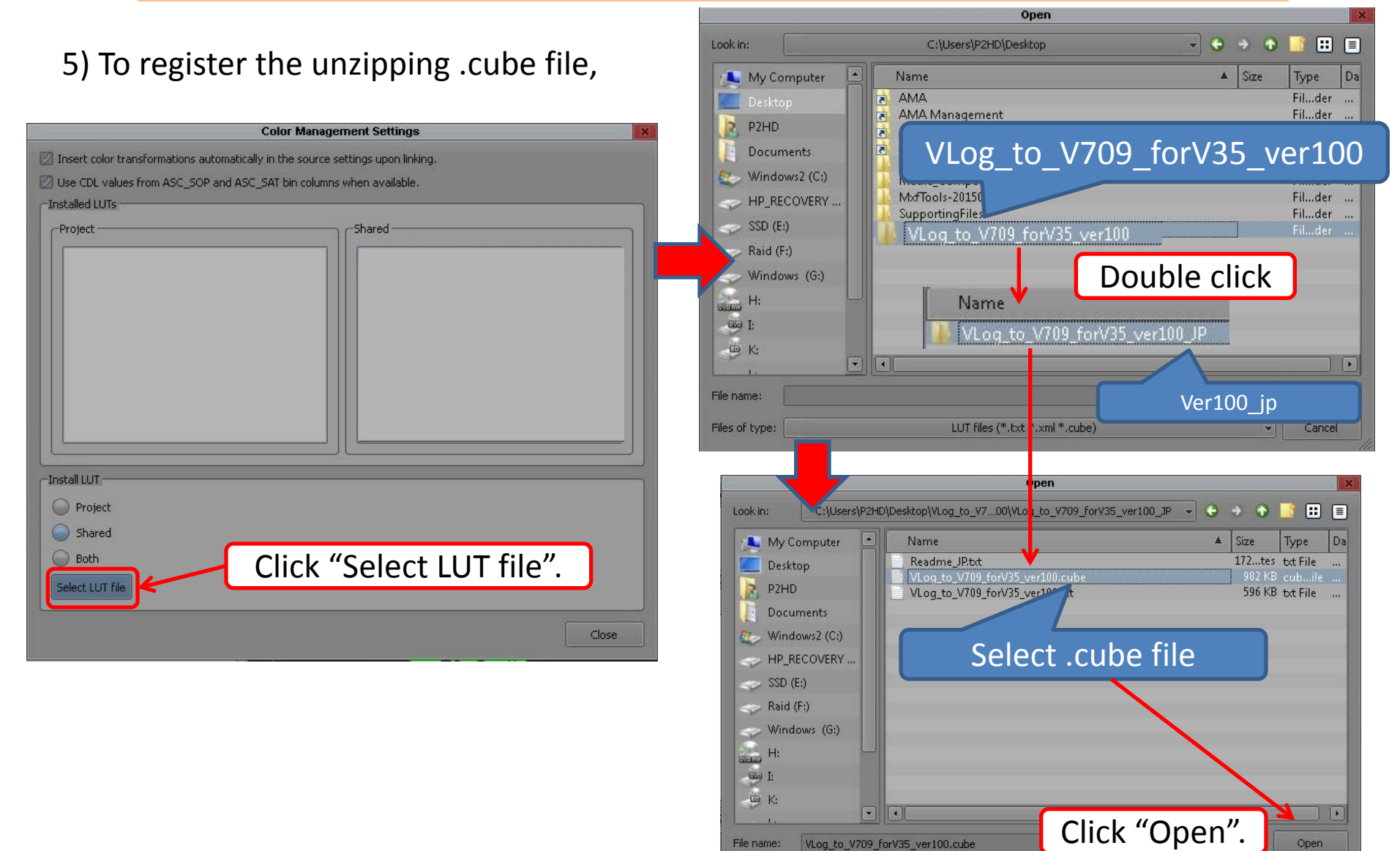

File name:

Files of type:

VLog\_to\_V709\_forV35\_ver100.cube

LUT files (\*,txt \*,xml \*,cube)

3/8

Open

Cancel

#### 6) Click "OK", when the message appears.

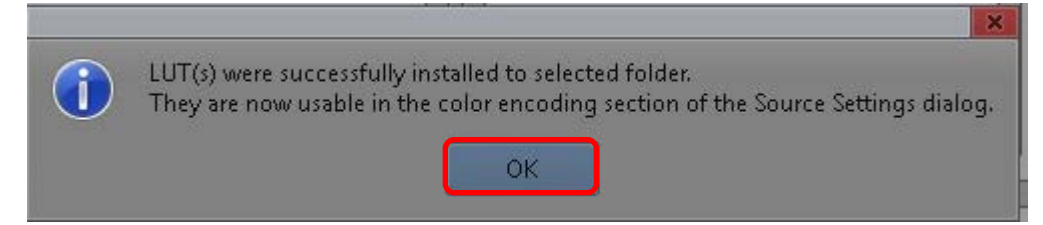

#### 7) The "Vlog\_to\_V709\_forV35\_ver100.cube" file is registered.

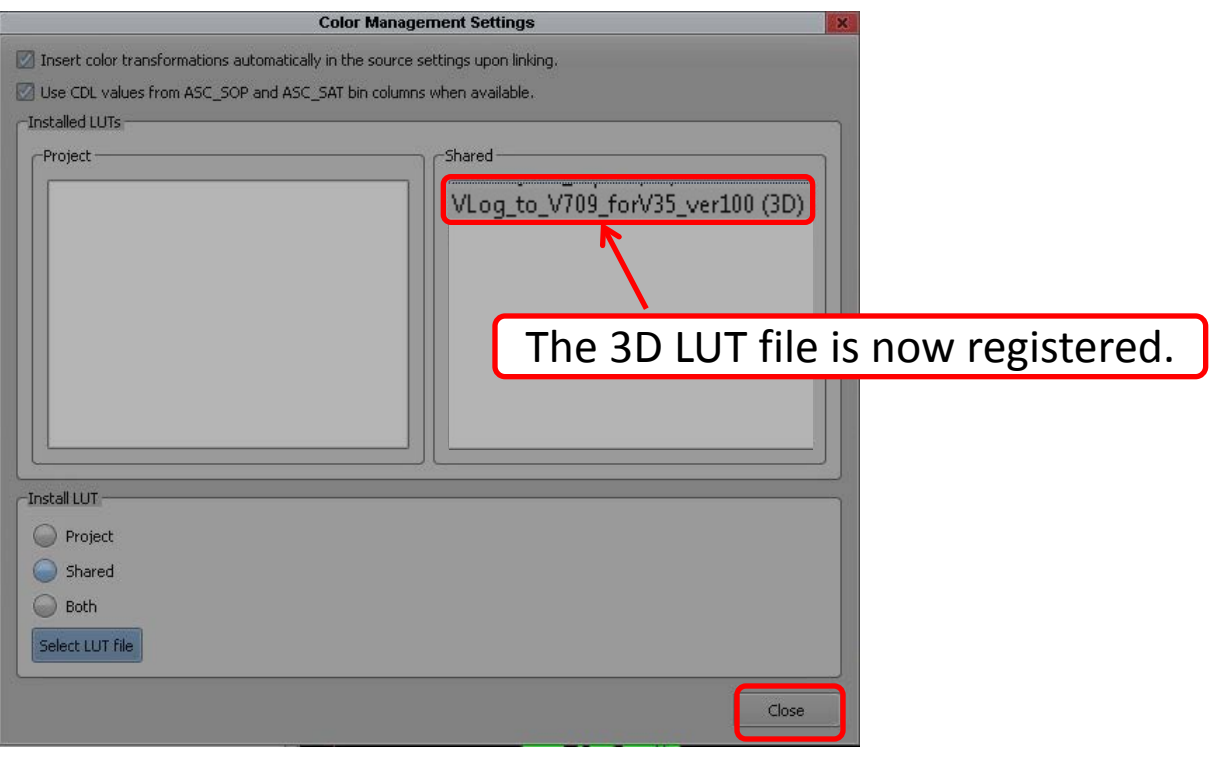

8) Select the added "Vlog\_to\_V709\_forV35\_ver100" 3D LUT file from the list of "Levels scaling(full range to video levels)", then click "Add".

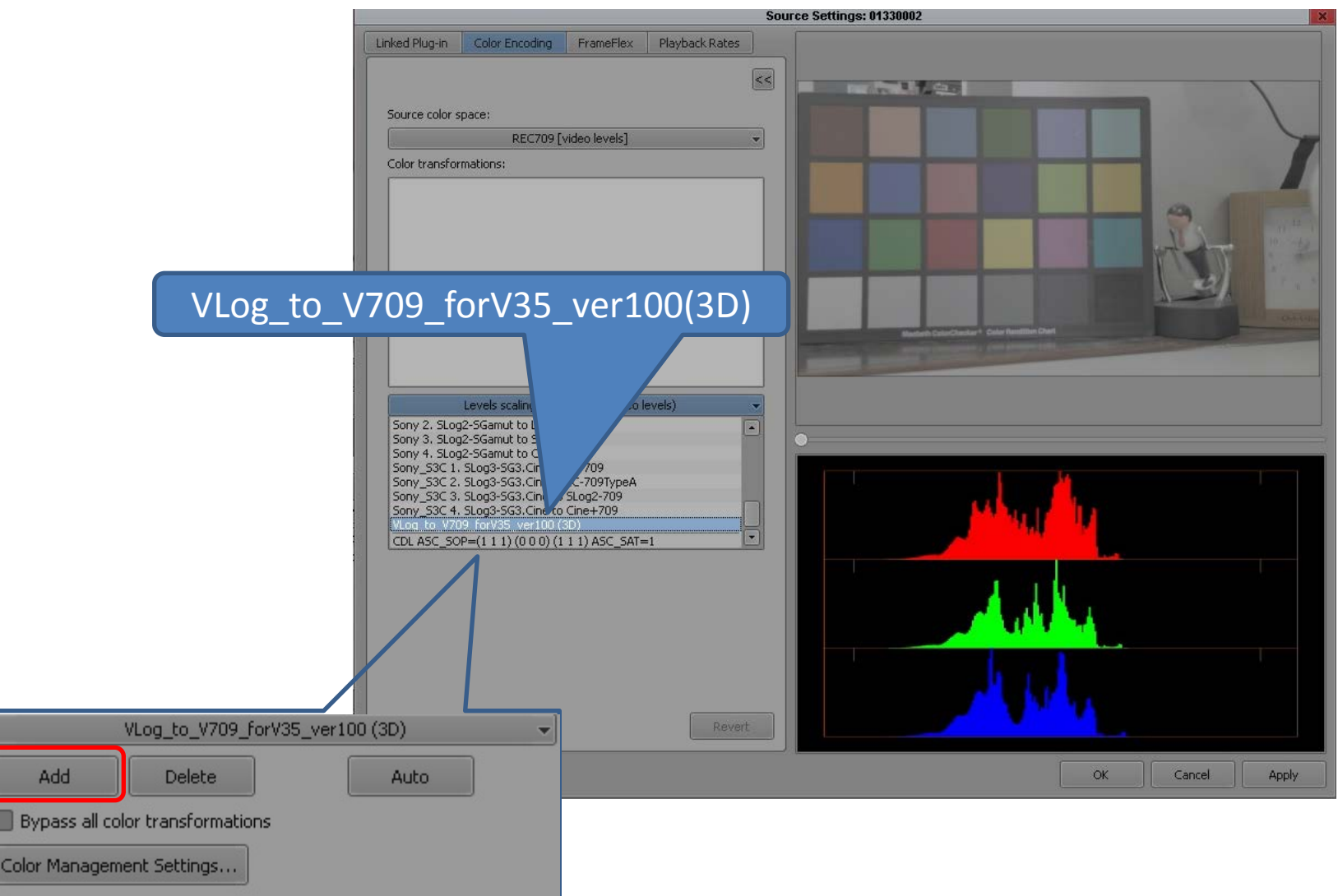

9) You can confirm the clip video which the selected LUT is applied on the monitor. If you don't want to apply the LUT, check "Bypass all color transformations" menu.

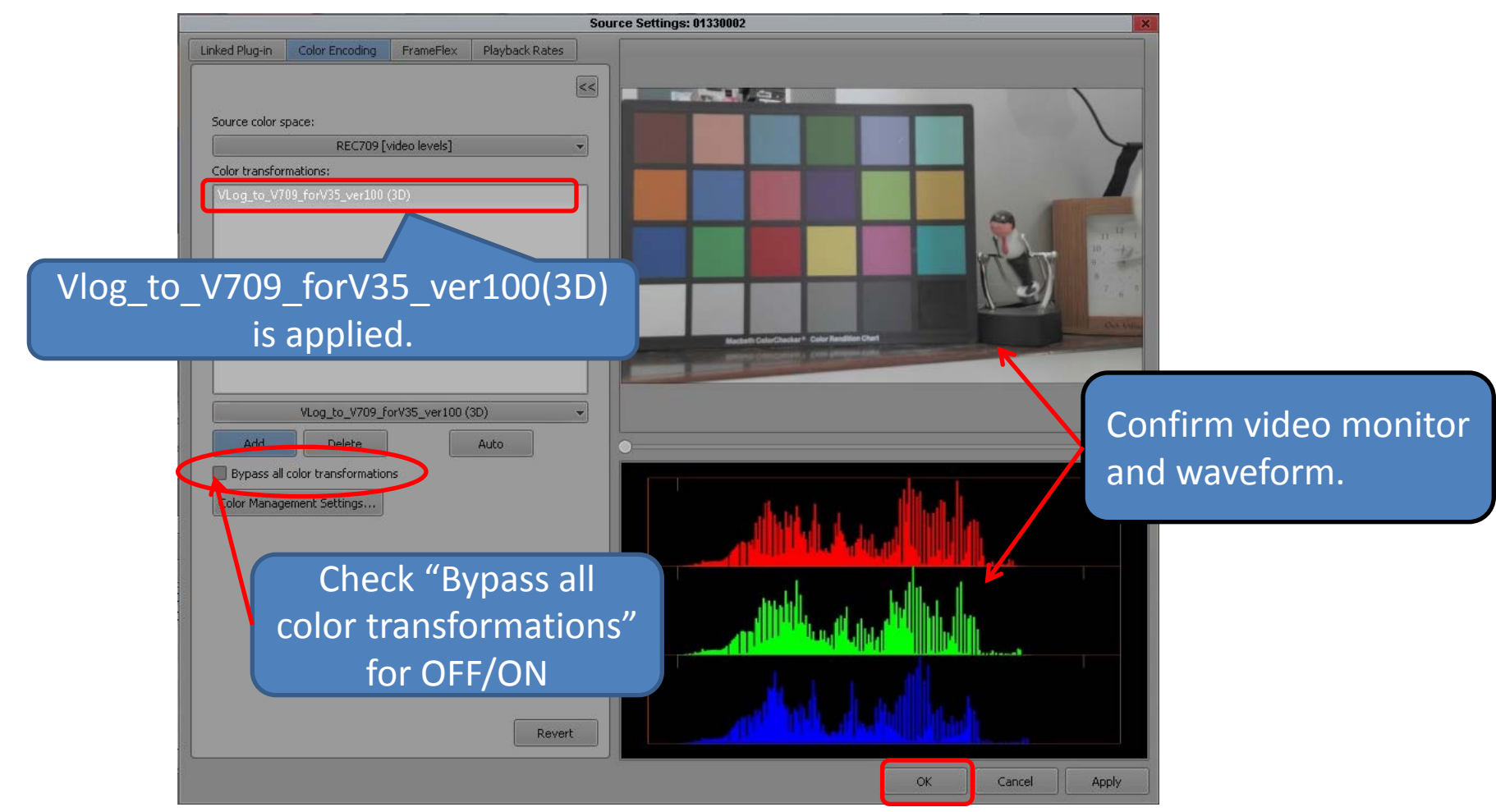

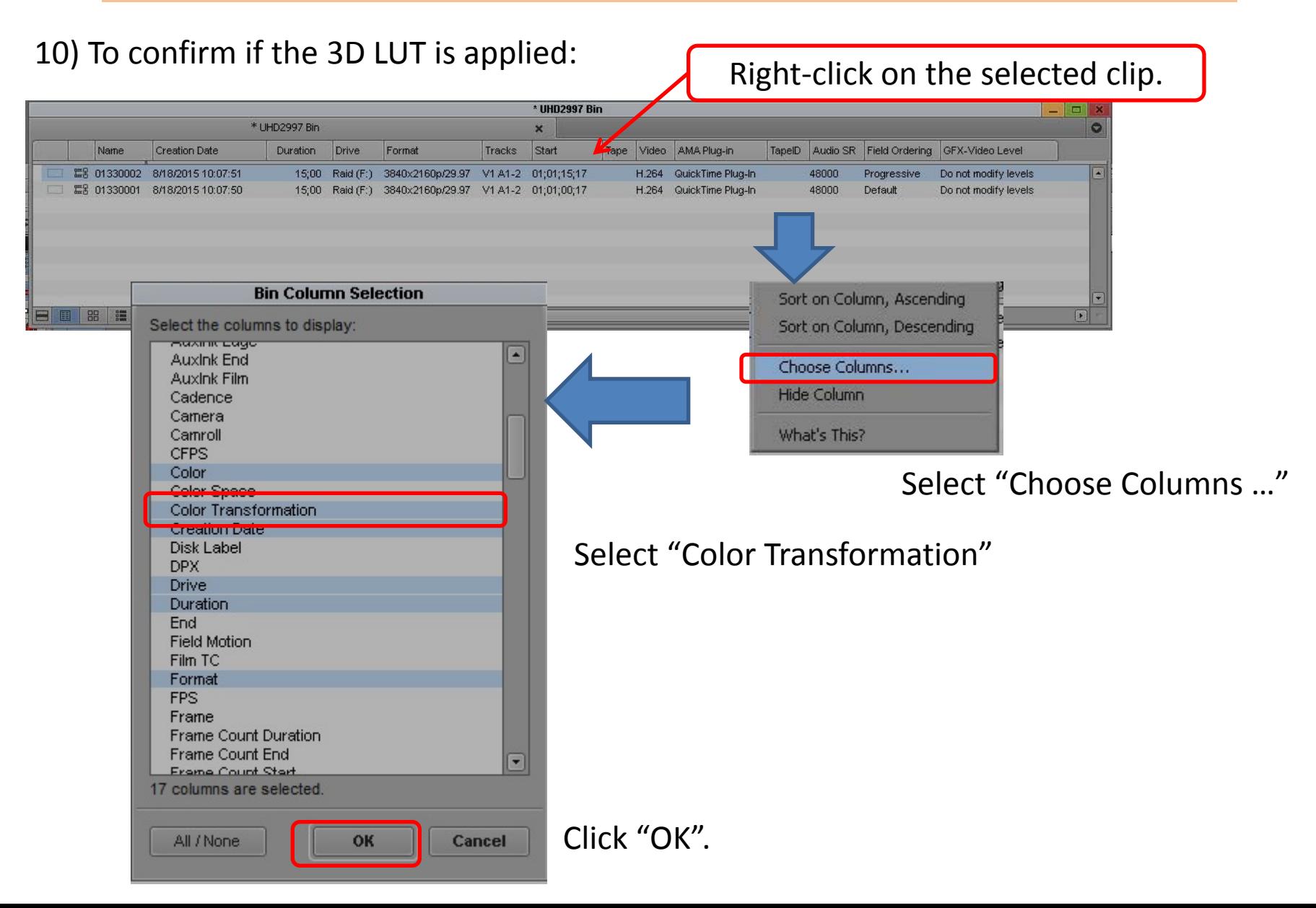

#### 11) In "Color Transformation" item in a bin, you can confirm the applied 3D LUT.

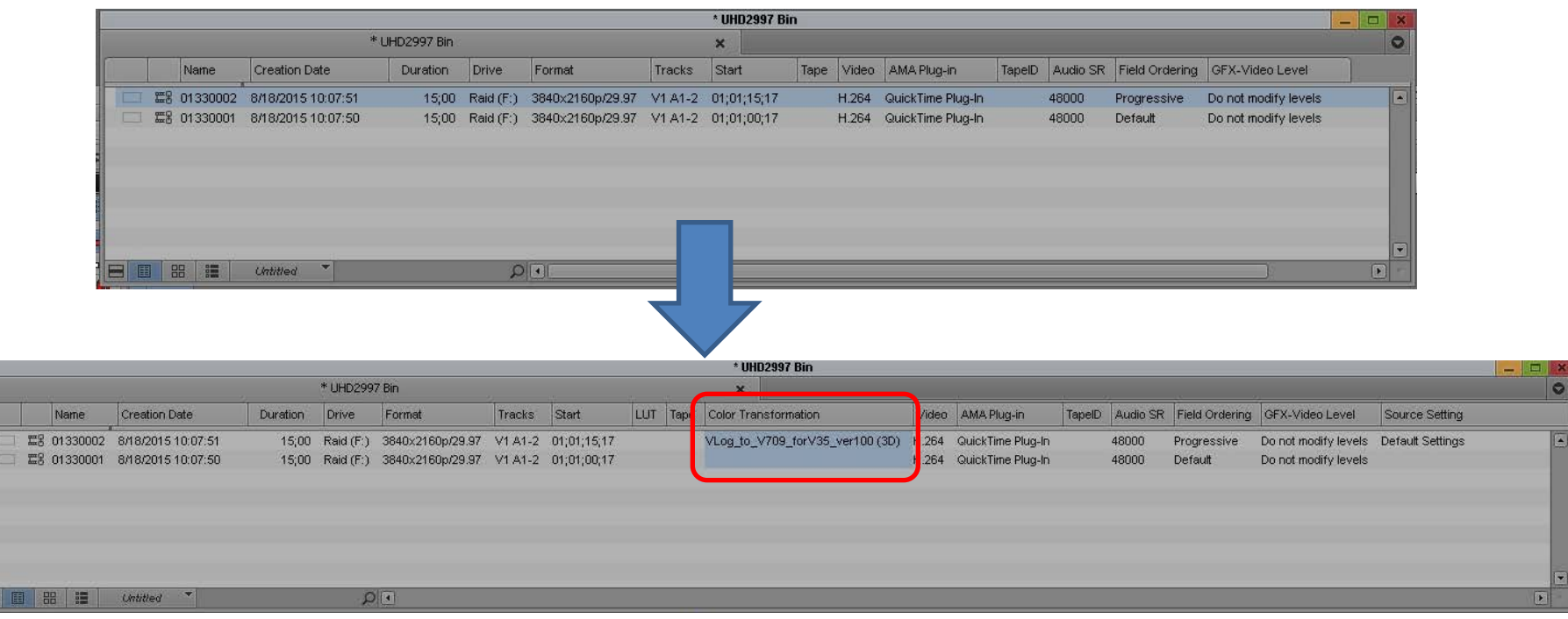

---- Note ----

If VLog\_to\_V709\_forV35\_ver100.cube file is not applied to a clip in a bin and the clip is put on a timeline, please do the following menu operation to reflect the 3D LUT on the timeline when the timeline video monitor is active:

Clip > Refresh Sequence > Color Adapters